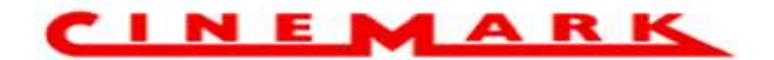

# Canje Super Saver

Creado por Victoria Zurita

Santiago, noviembre 2021

# $Indice$ </u>

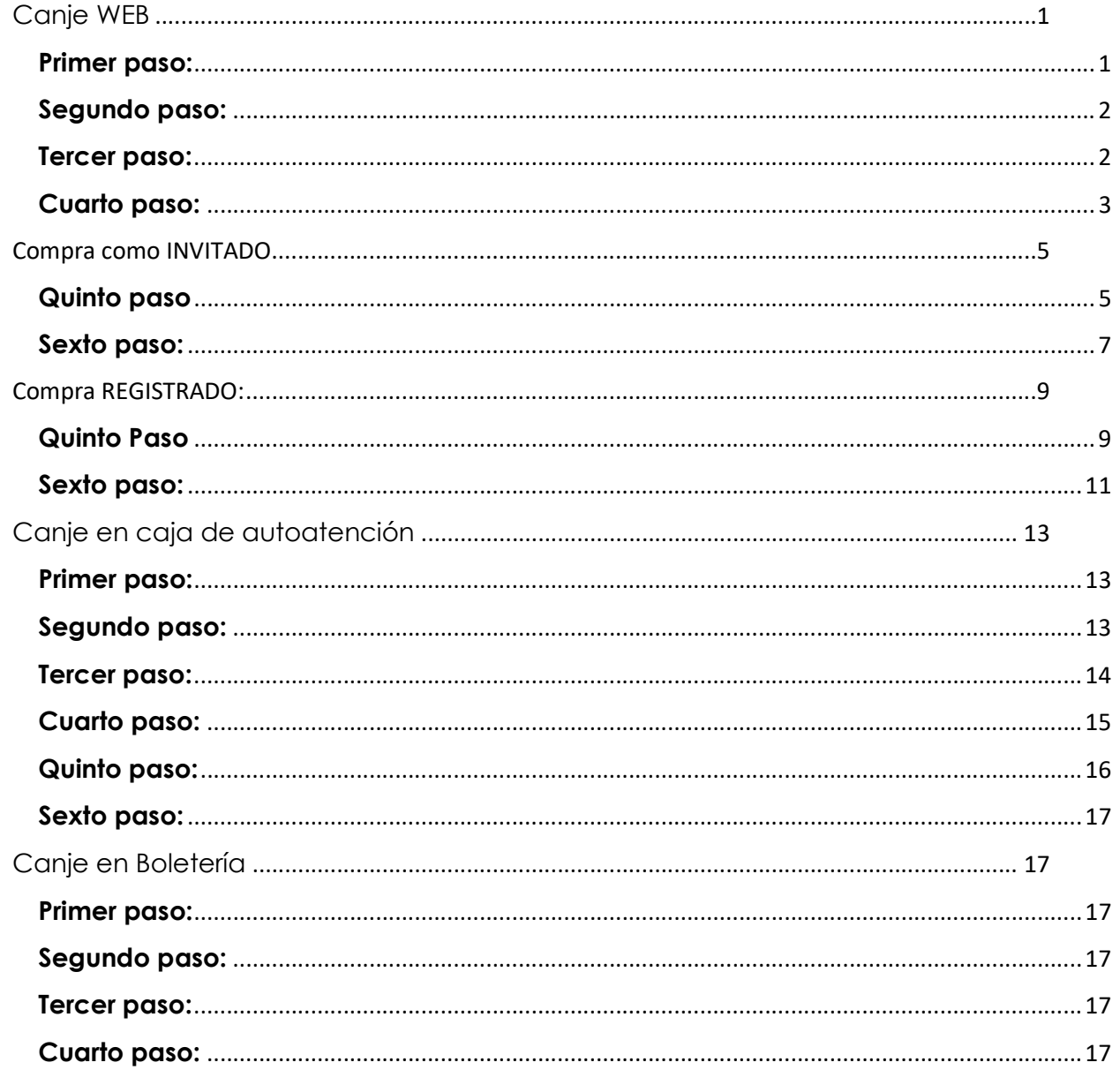

## Canje WEB

## Primer paso:

Lo Primero que se debe hacer es ingresar a la pagina

- www.cinemark.cl

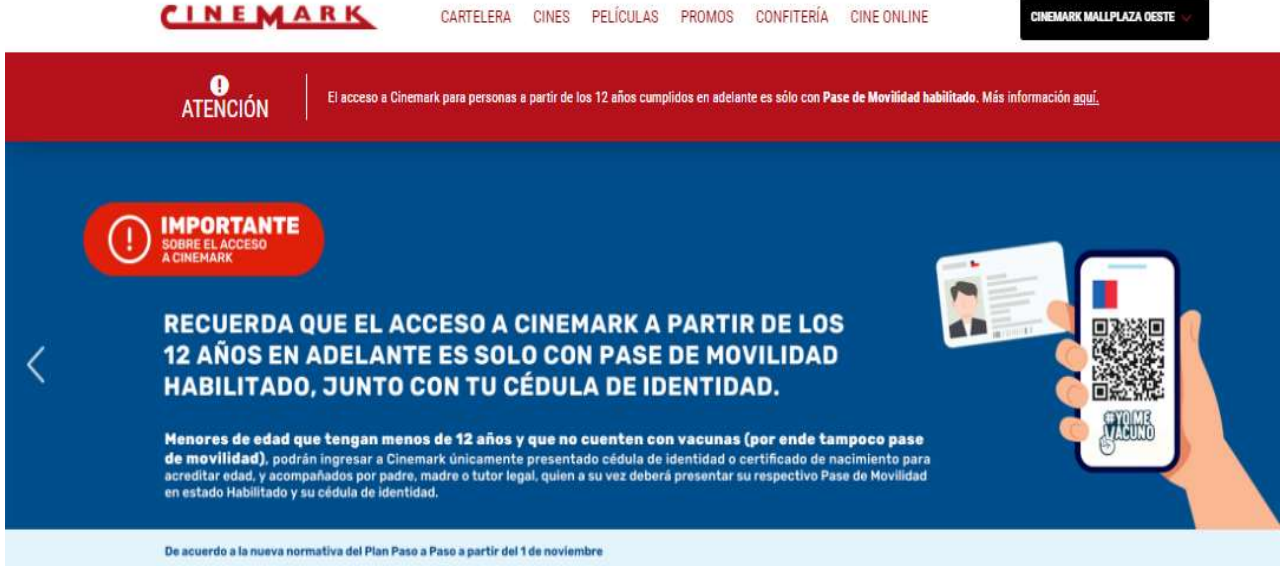

#### ESTRENOS / CARTELERA SEMANAL

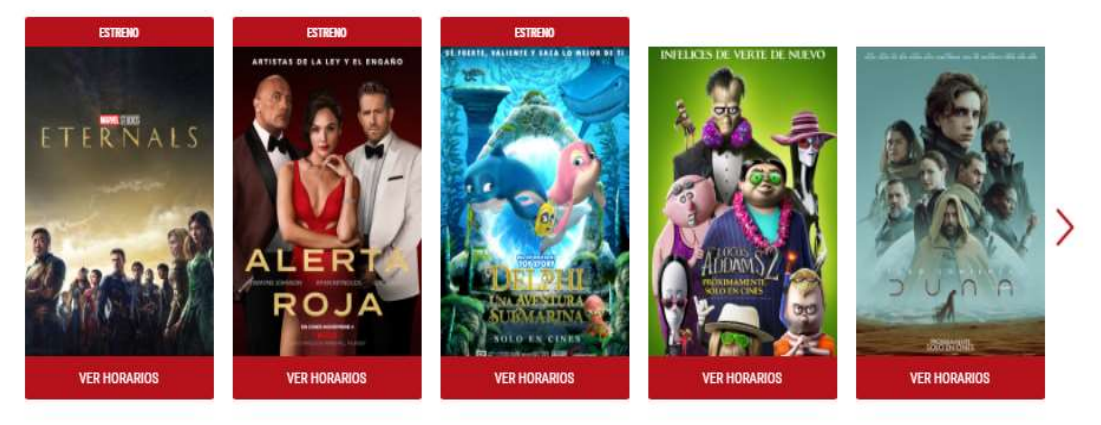

## Segundo paso:

Se debe seleccionar el cine

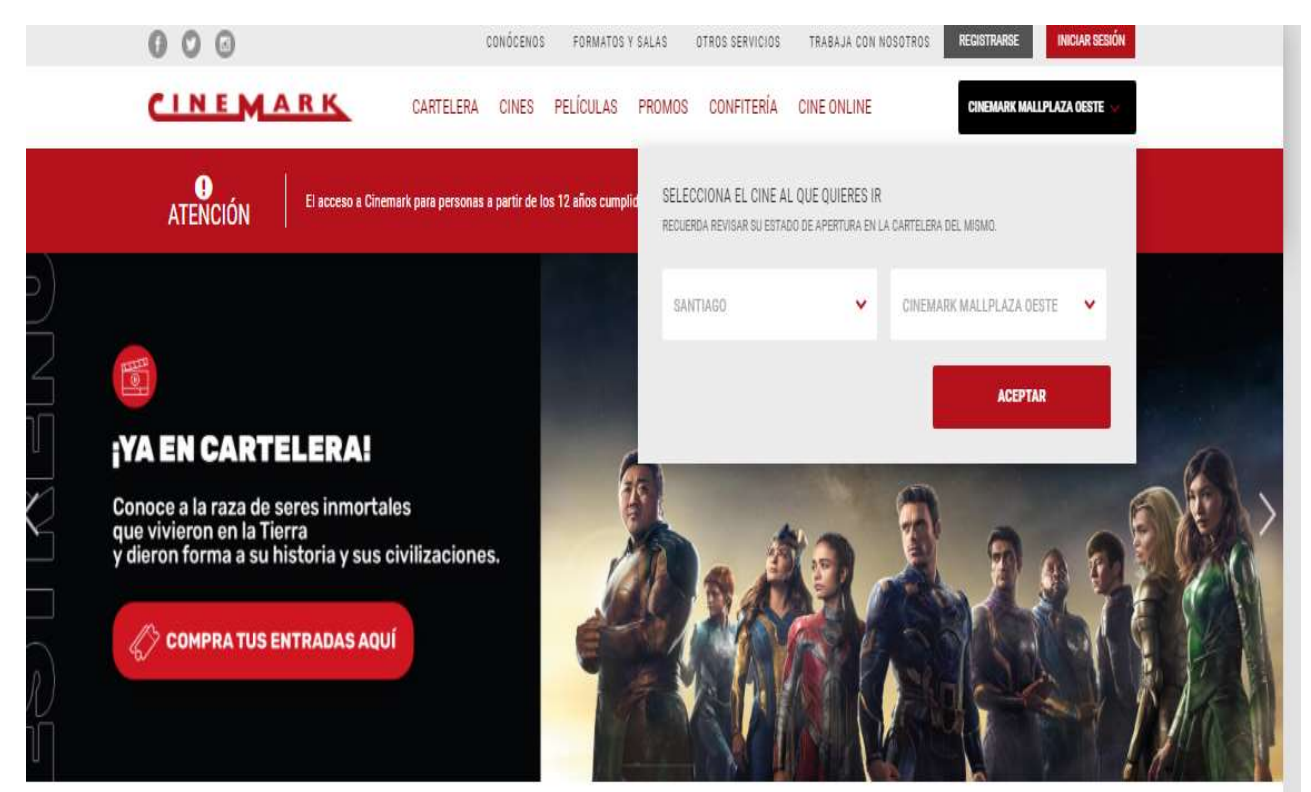

#### Tercer paso:

Se debe seleccionar la película y horario

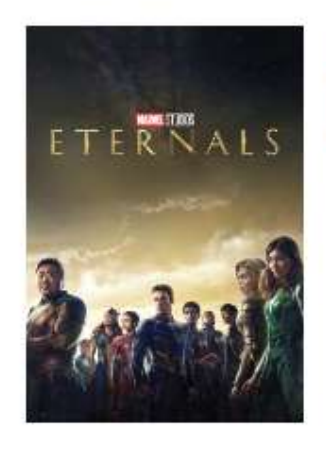

#### **Eternals** TE+7 157 min **RESTRICCIÓN** BUTACAS: TRADICIONAL \*Los horarios aqui expuestos representan el inicio de cada función 17:00 14:30 15:30 16:00 18:00 18:30 19:00 19:30 20:30 21:30

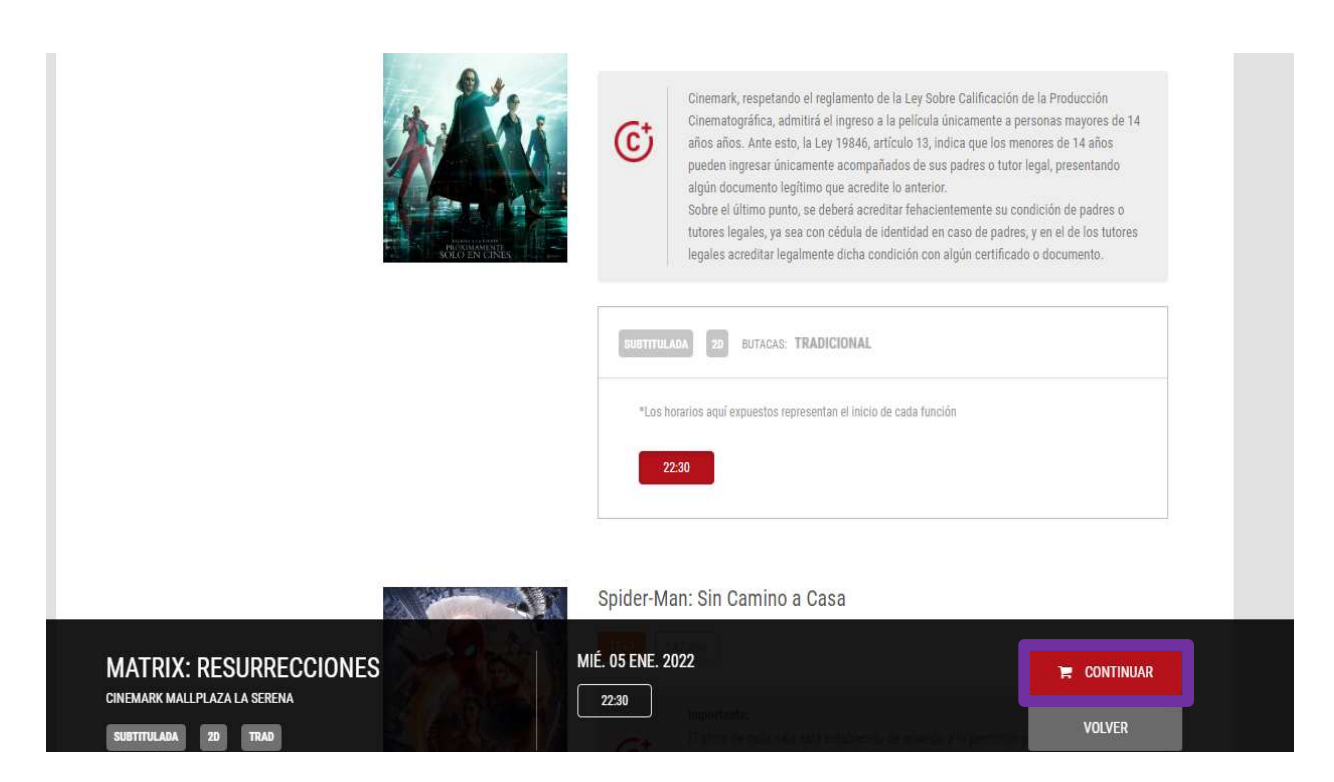

## Y hacer clic en CONTINUAR

### Cuarto paso:

Deben ingresar el código en la parte que dice INGRESA AQUÍ TUS CODIGOS PROMOCIONALES

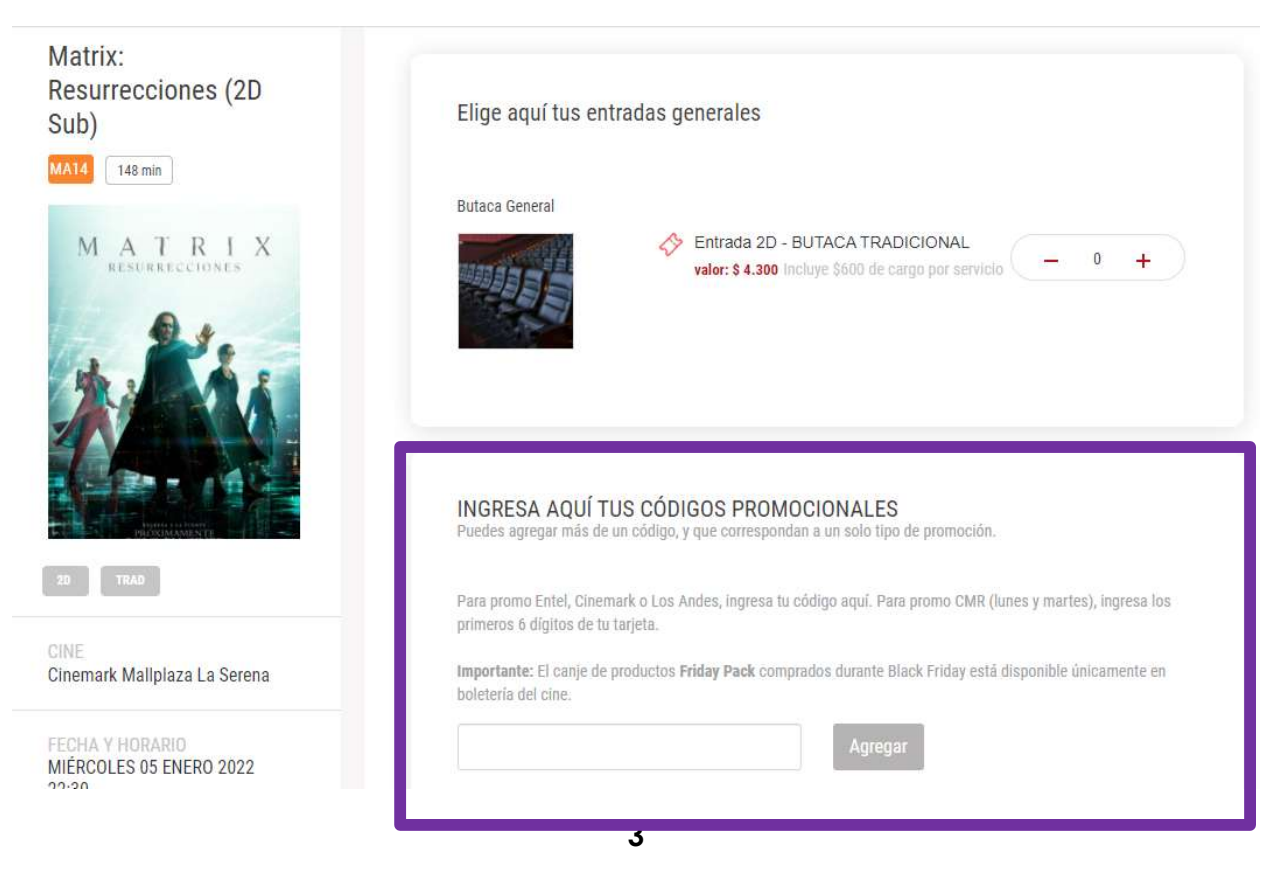

## Ingresan el código y le hacen clic en Agregar

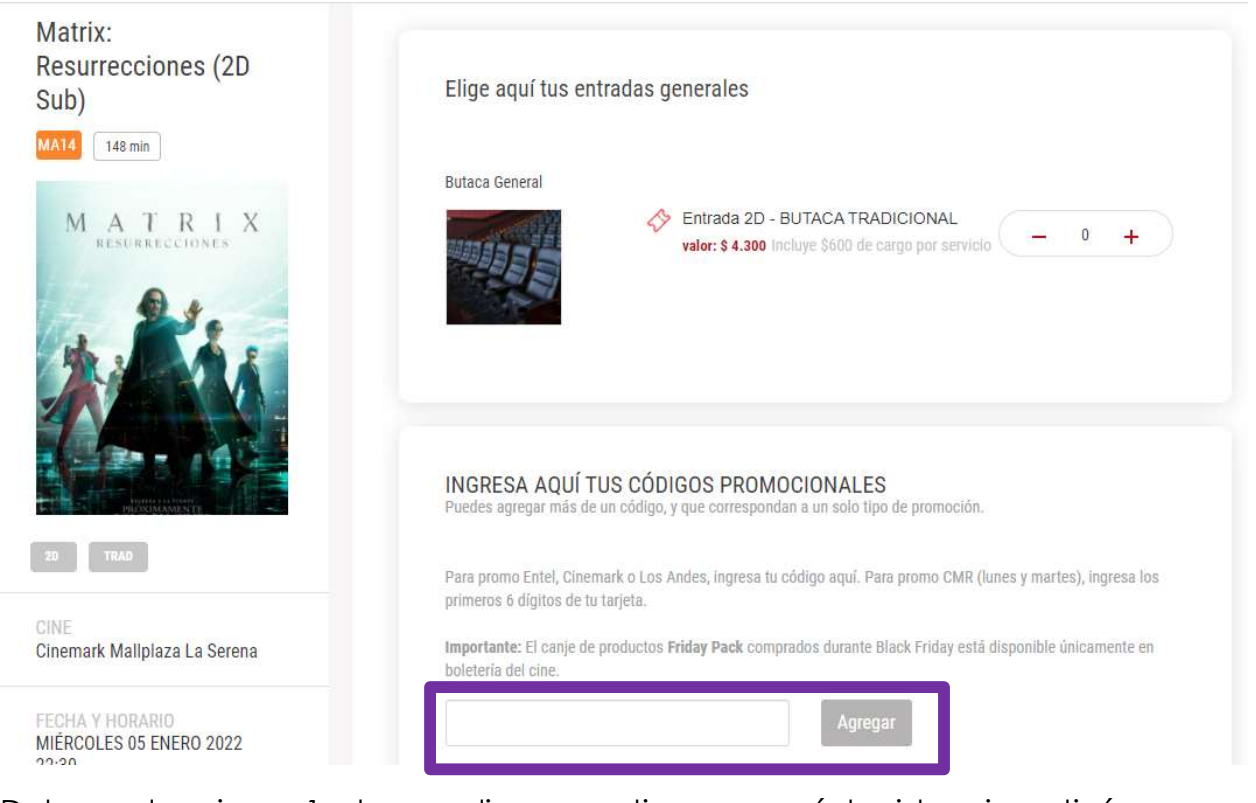

Deben seleccionar 1 y hacer clic en continuar y aquí deciden si continúan como invitado o ingresan a su cuenta

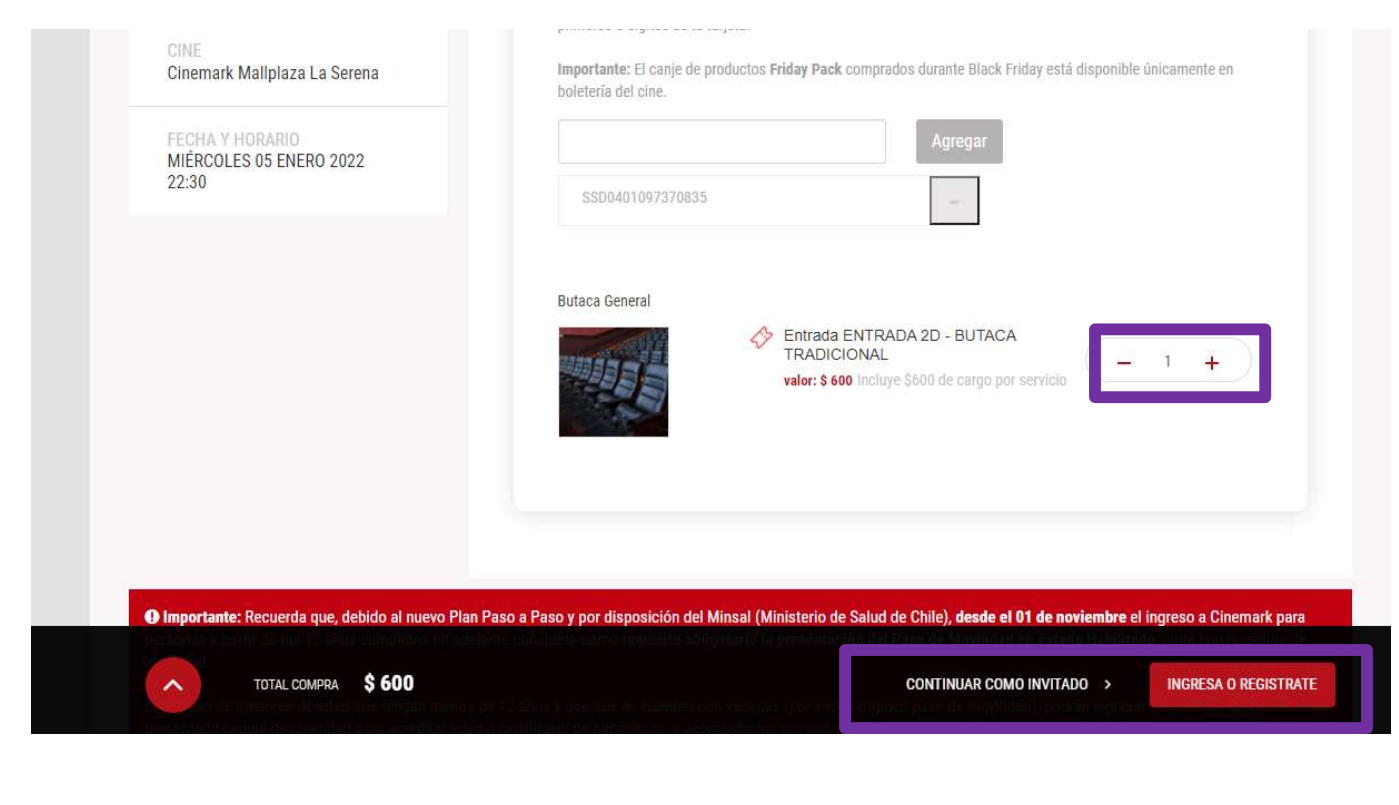

# Compra como INVITADO

## Quinto paso

Si selecciona como invitado parece la explicación del distanciamiento le damos clic en ENTENDIDO

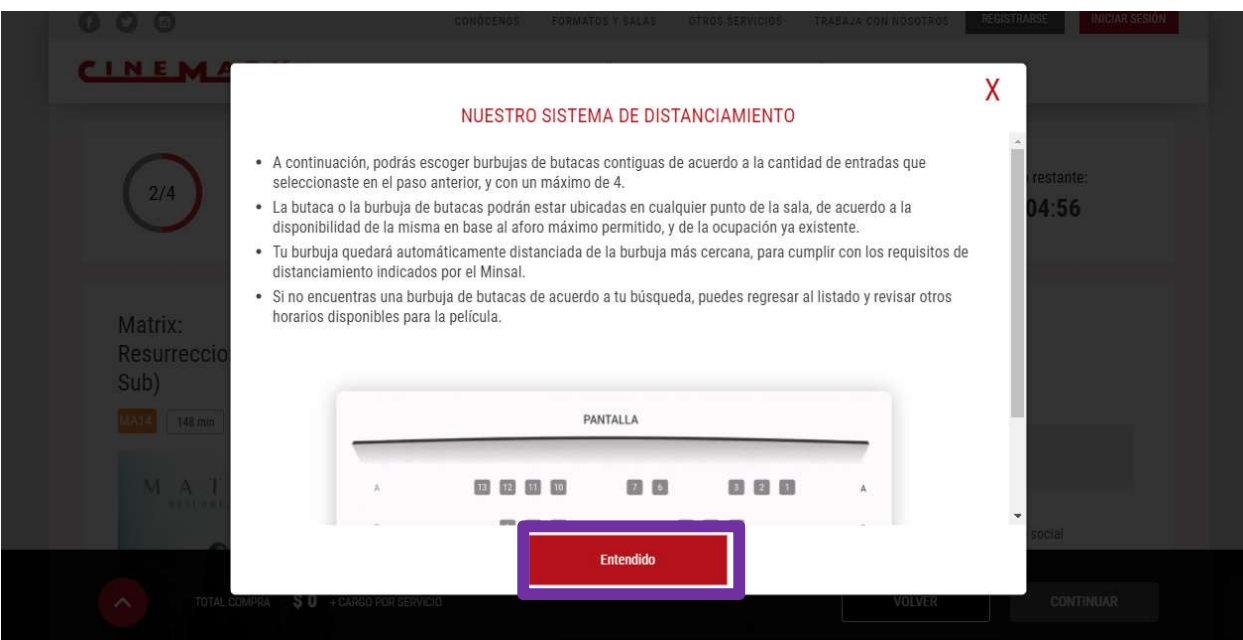

## y seleccionamos la butaca y hacemos clic en continuar

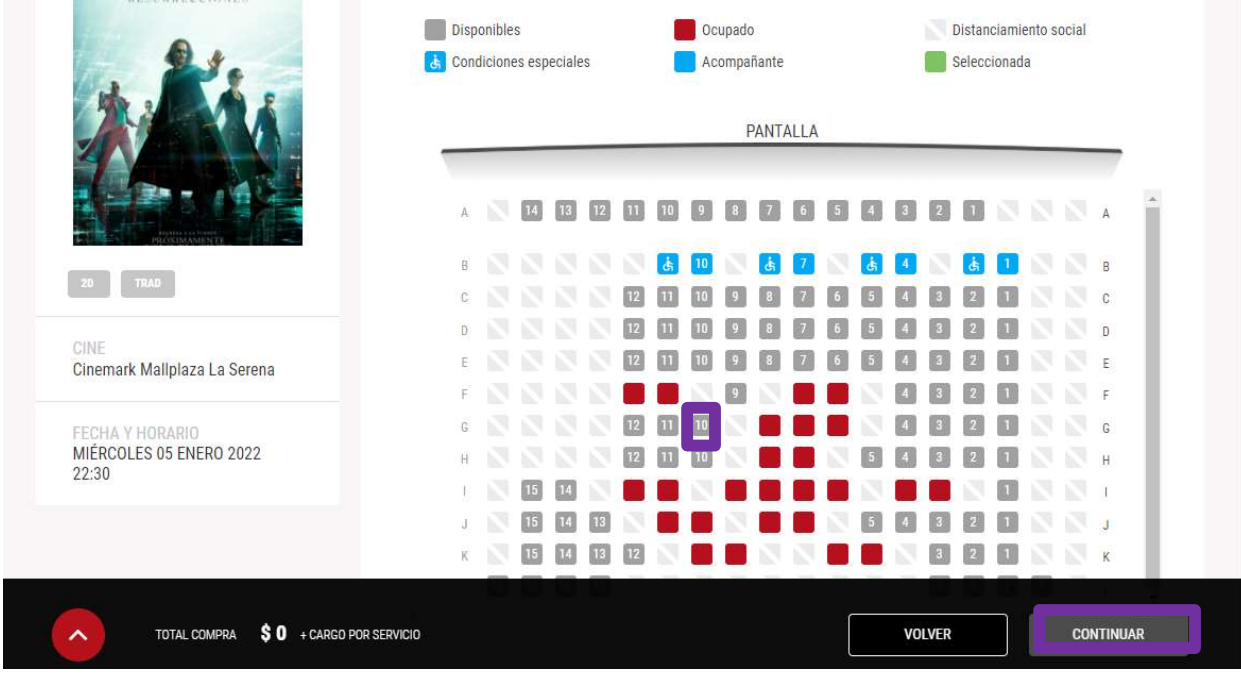

## Aparecerá los productos de confitería ahí puede comprar o solo hacer clic en continuar

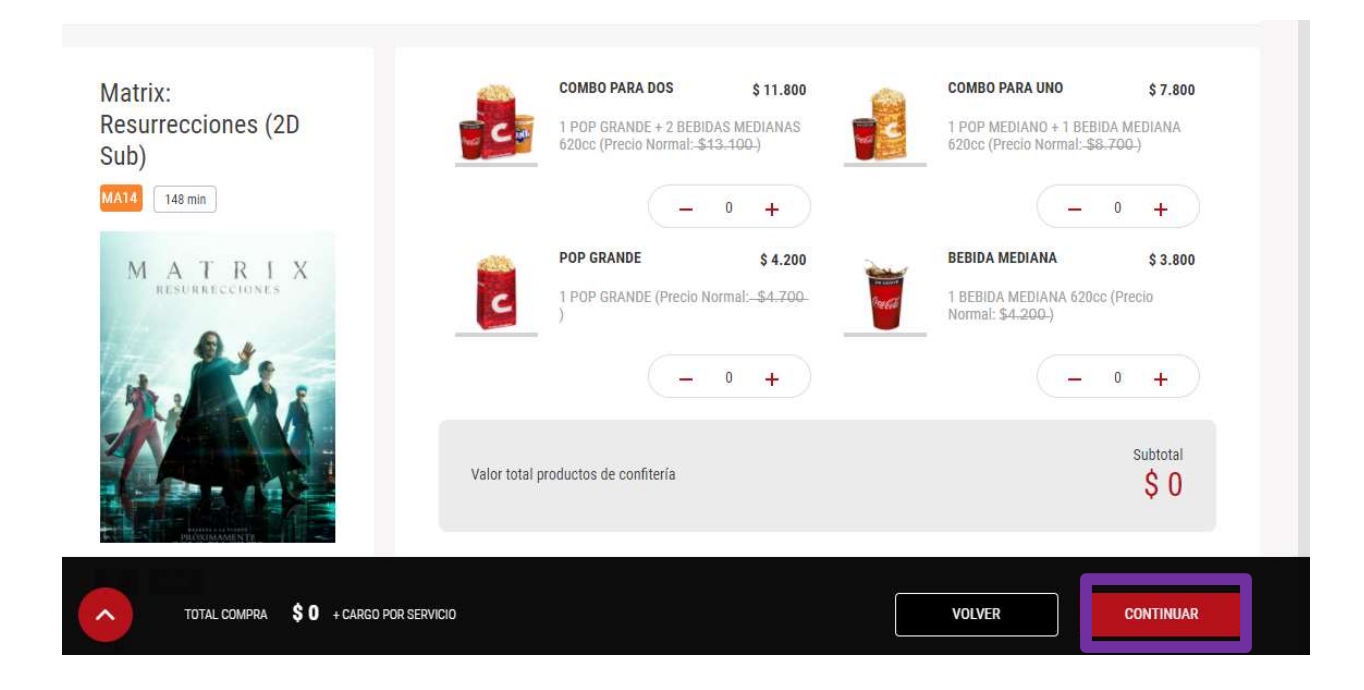

## Sexto paso:

Se debe seleccionar el método de pago y hacer clic en aceptar los términos y condiciones, llenar los datos personales y hacer clic en PAGAR

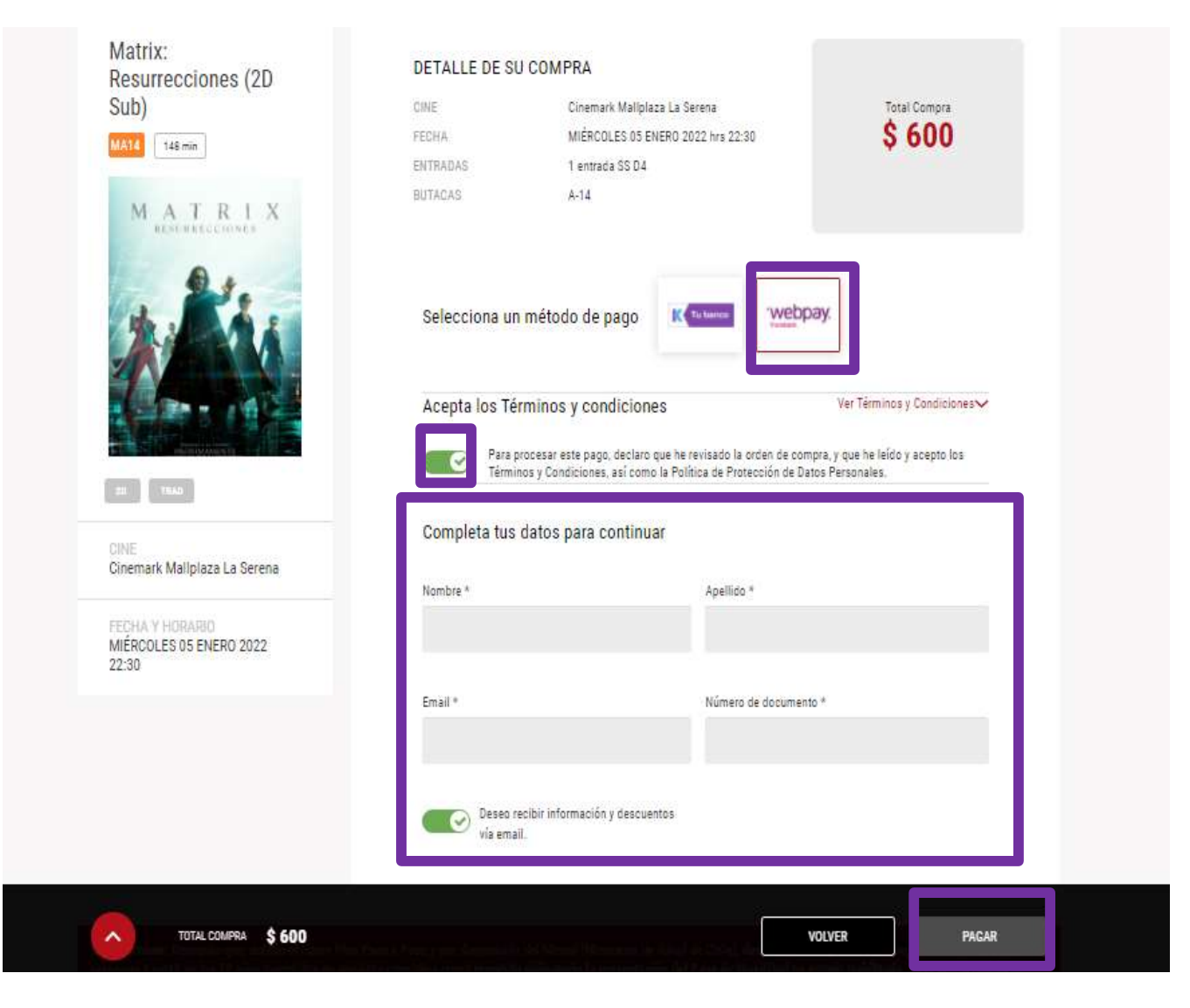

Se debe CONFIRMAR si es correcto la información, si es correcta se debe hacer clic en SI

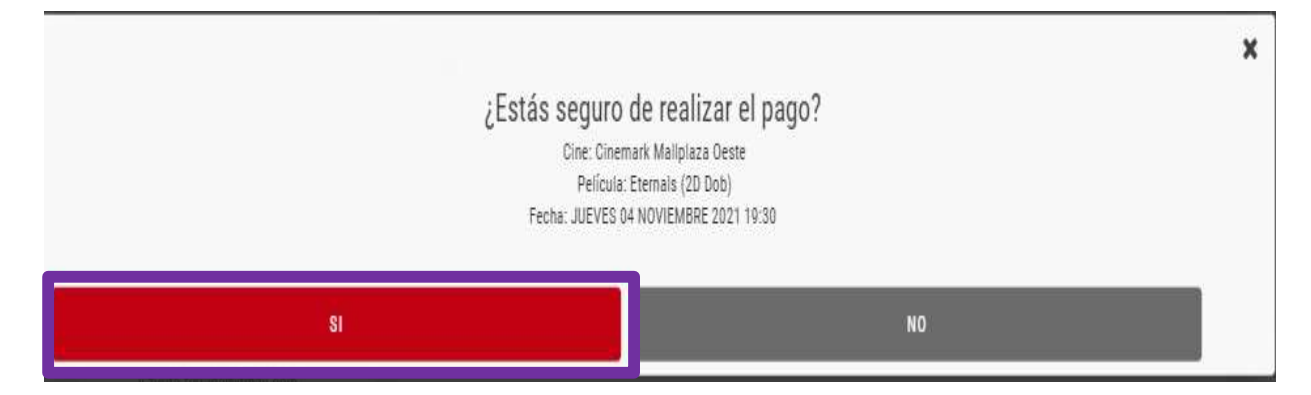

Y se realiza el pago y le llegara un correo con la compra exitosa

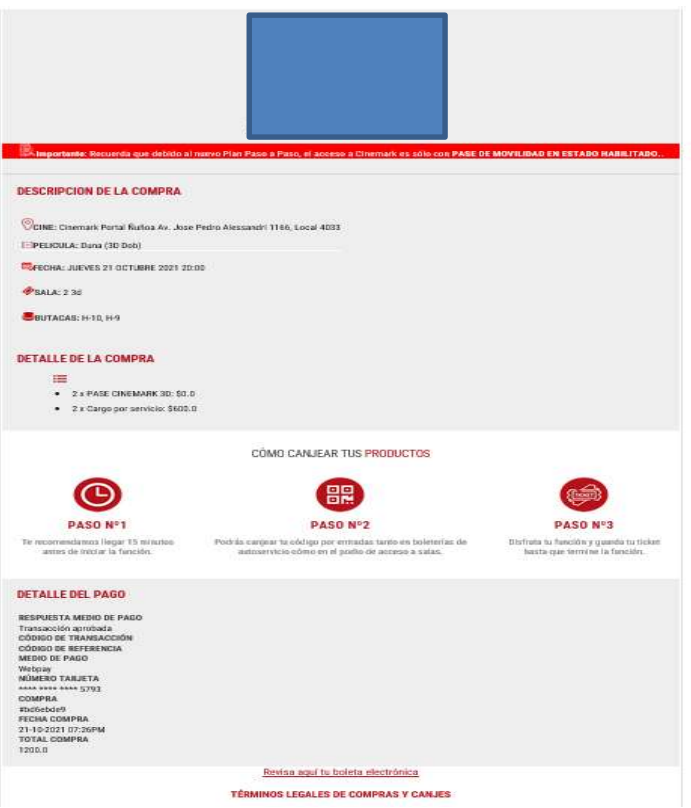

# Compra REGISTRADO:

## Quinto Paso

Se debe abrir la sesión con el correo, clave y hacen clic en entrar

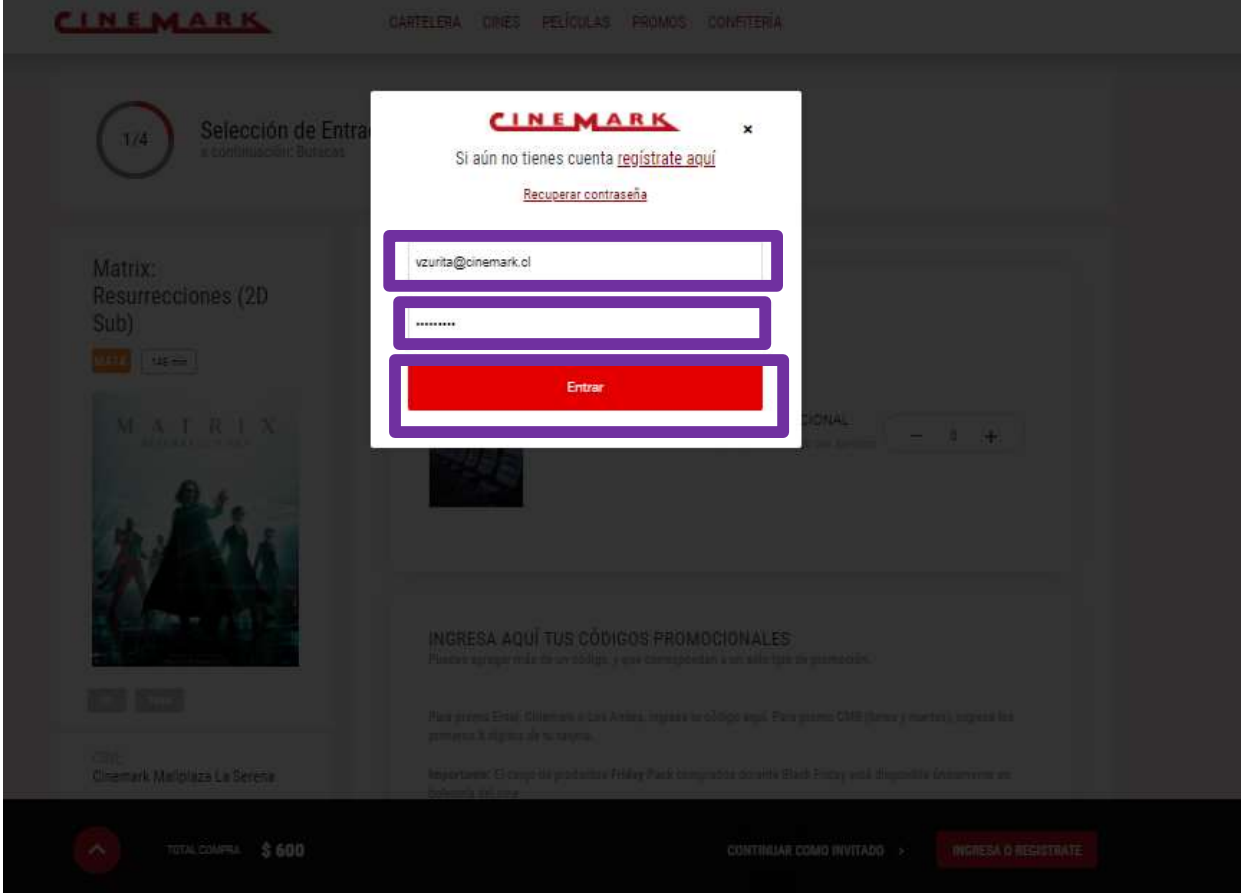

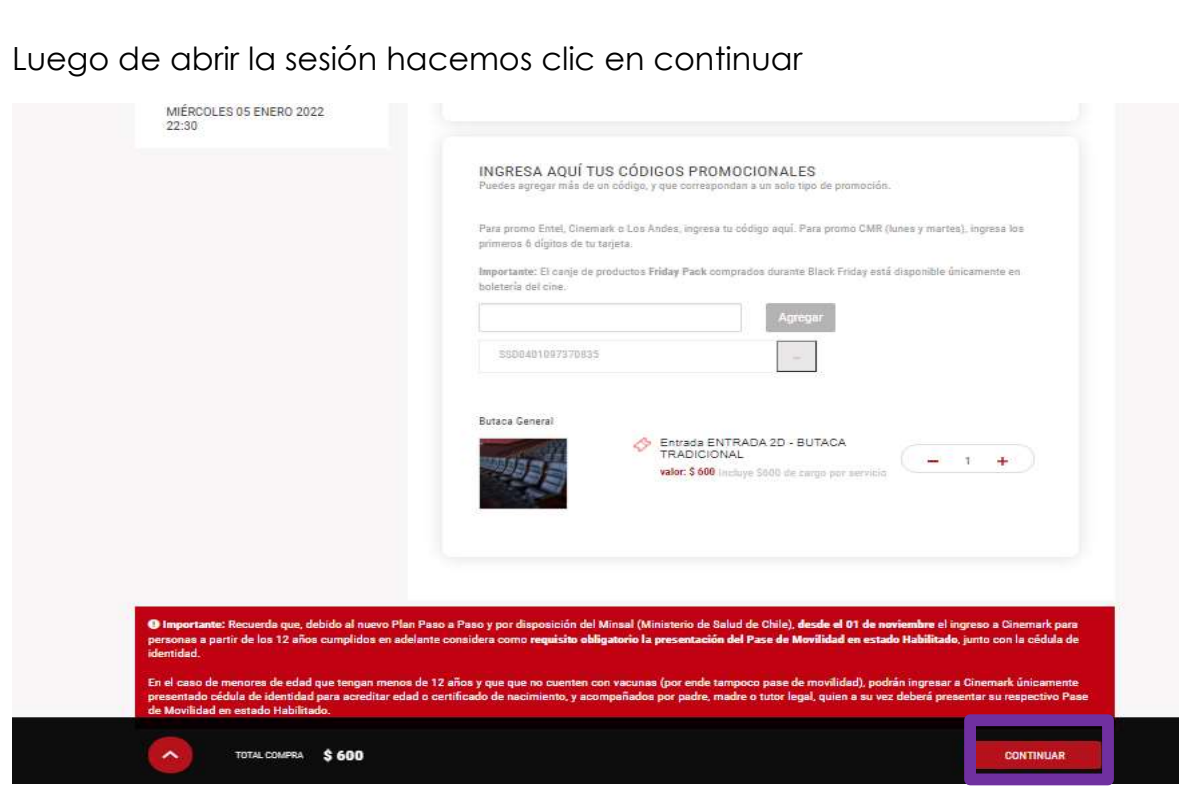

# y seleccionamos la butaca y hacemos clic en continuar

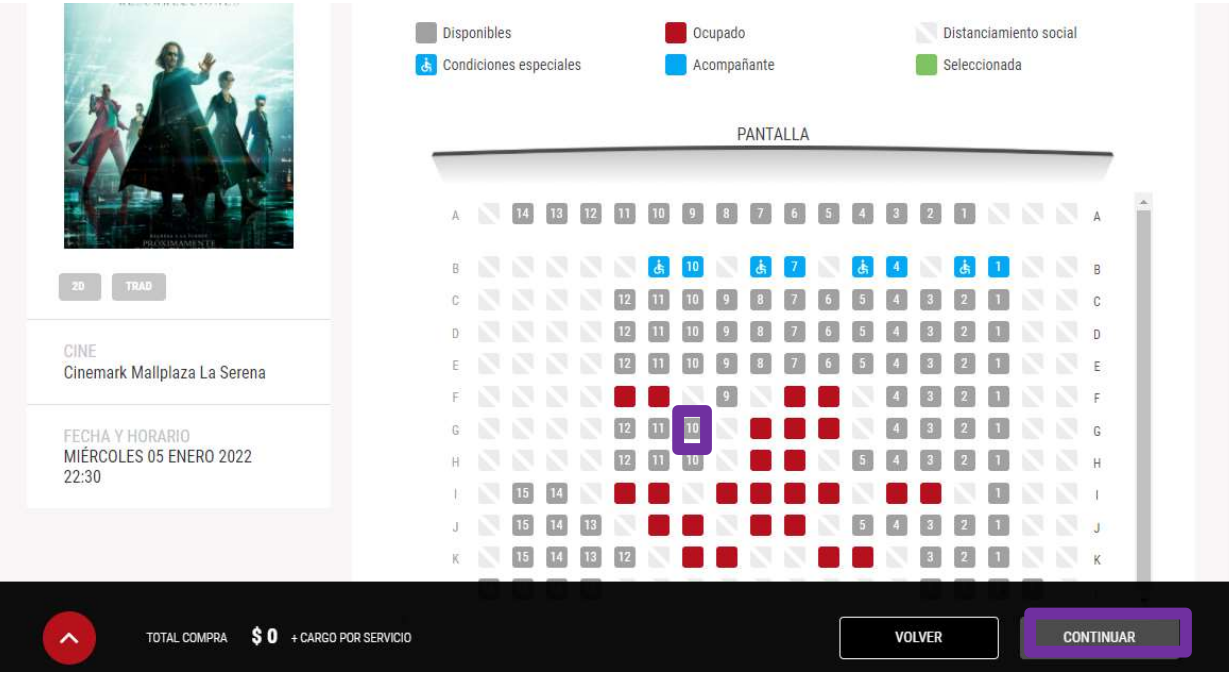

Aparecerá los productos de confitería ahí puede comprar o solo hacer clic en continuar

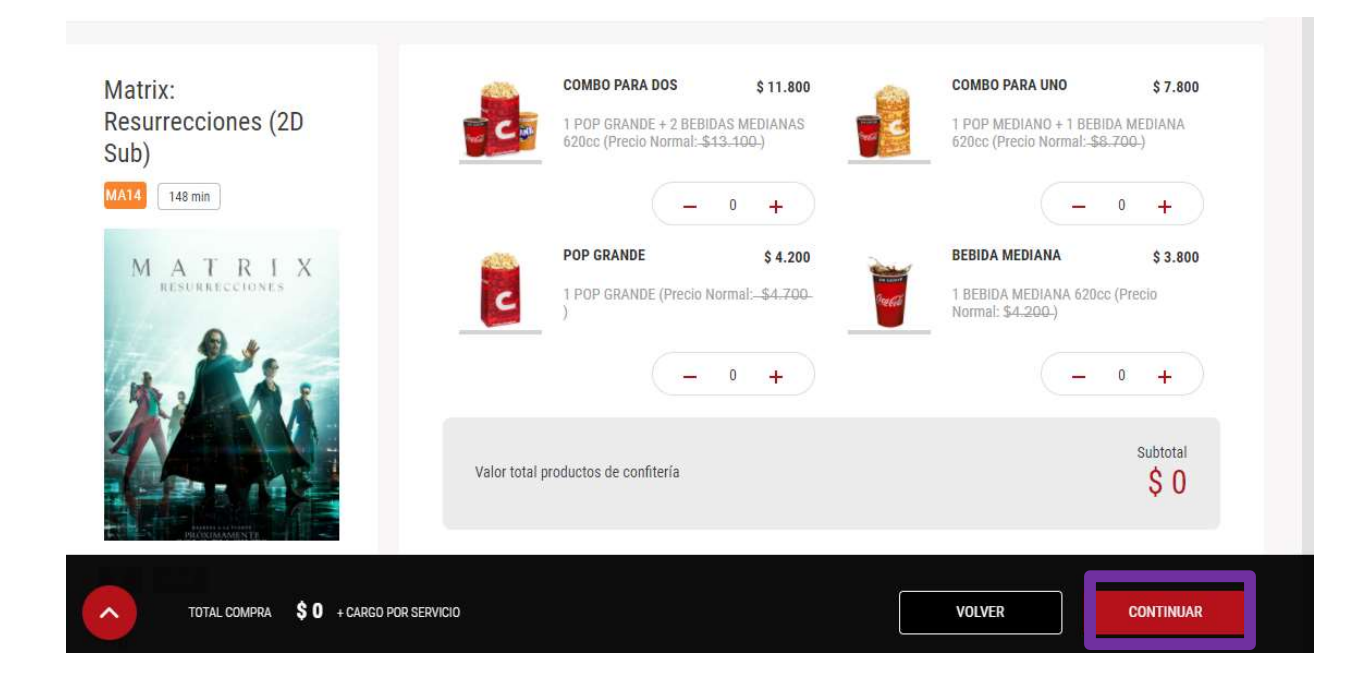

#### Sexto paso:

Se debe seleccionar el método de pago y hacer clic en aceptar los términos y condiciones y hacer clic en PAGAR

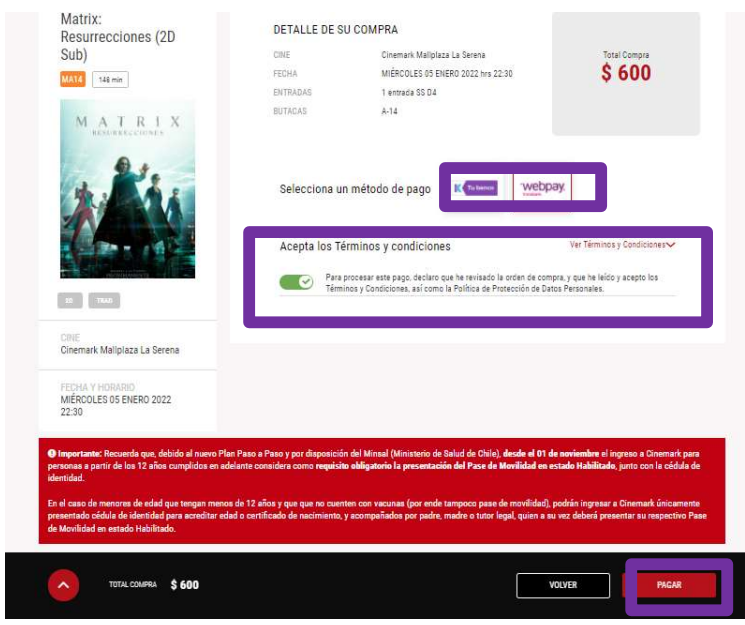

Se debe CONFIRMAR si es correcto la información, si es correcta se debe hacer clic en SI

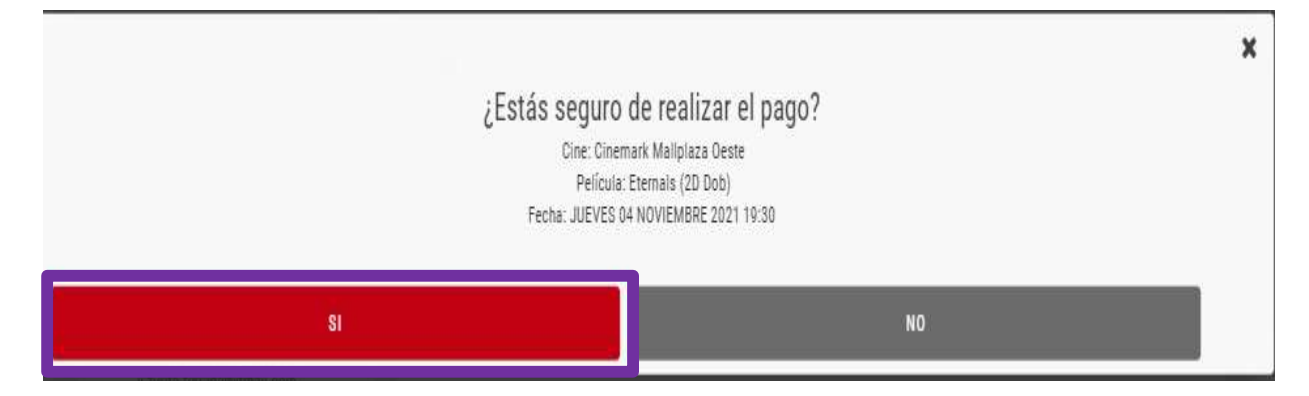

Y se realiza el pago y le llegara un correo con la compra exitosa

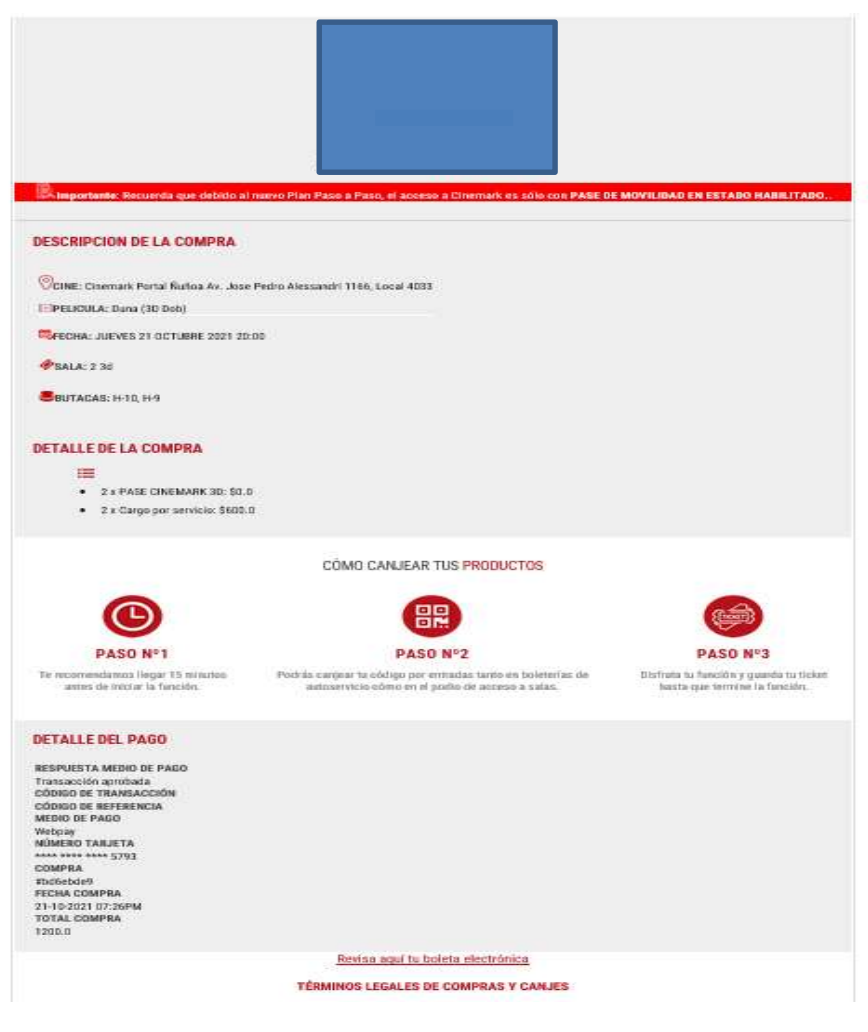

## Canje en caja de autoatención

## Primer paso:

Se debe seleccionar la película

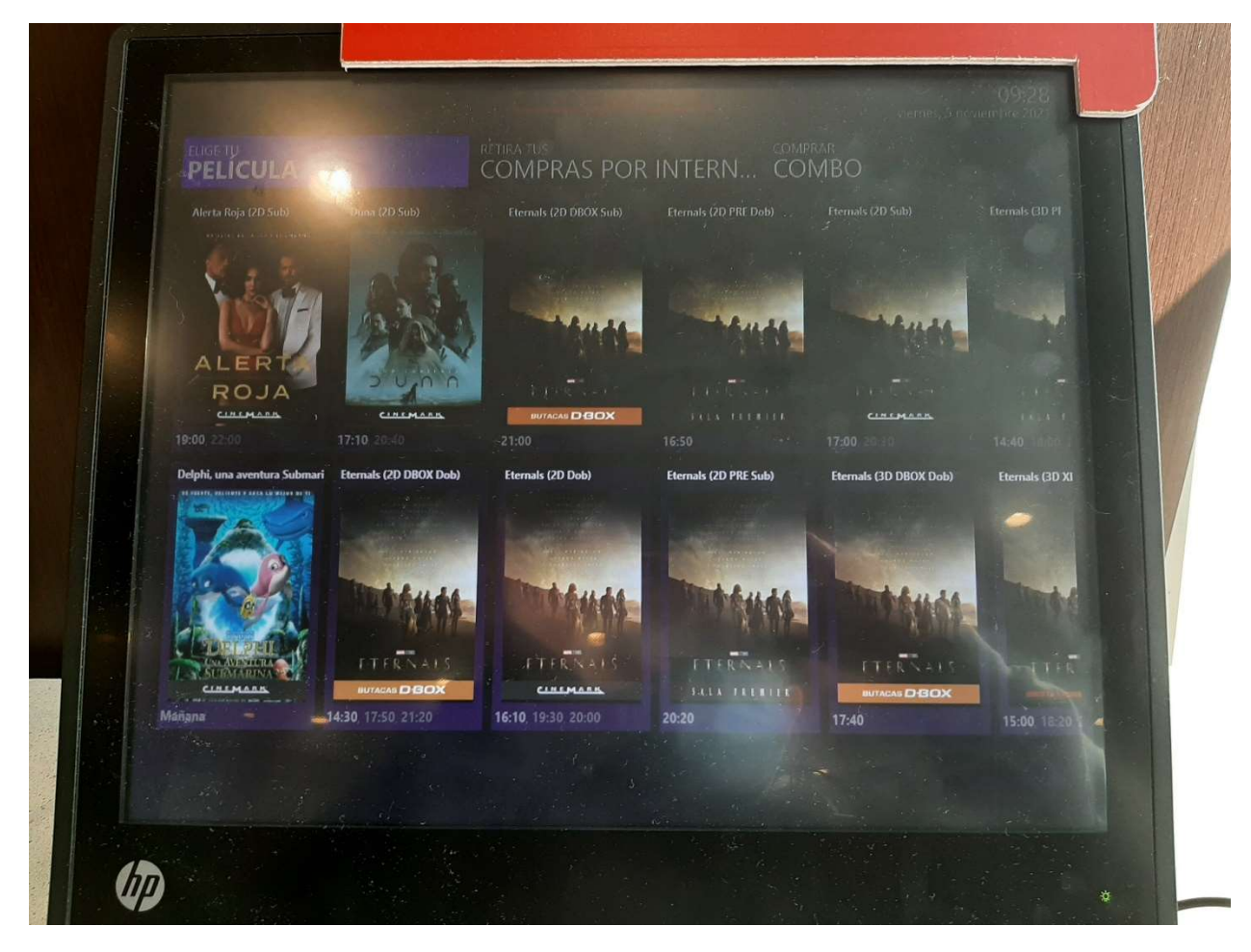

## Segundo paso:

Se debe seleccionar el horario

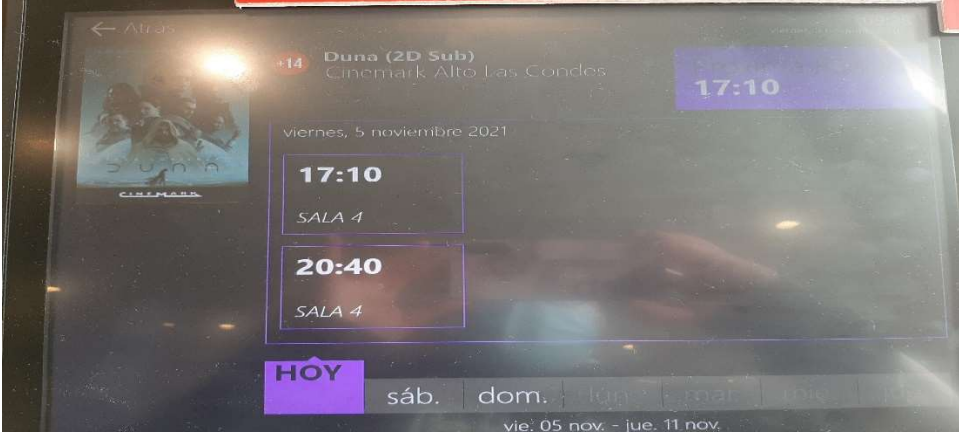

# Tercer paso:

Se debe hacer clic en CANJE PROMOS Y PASES

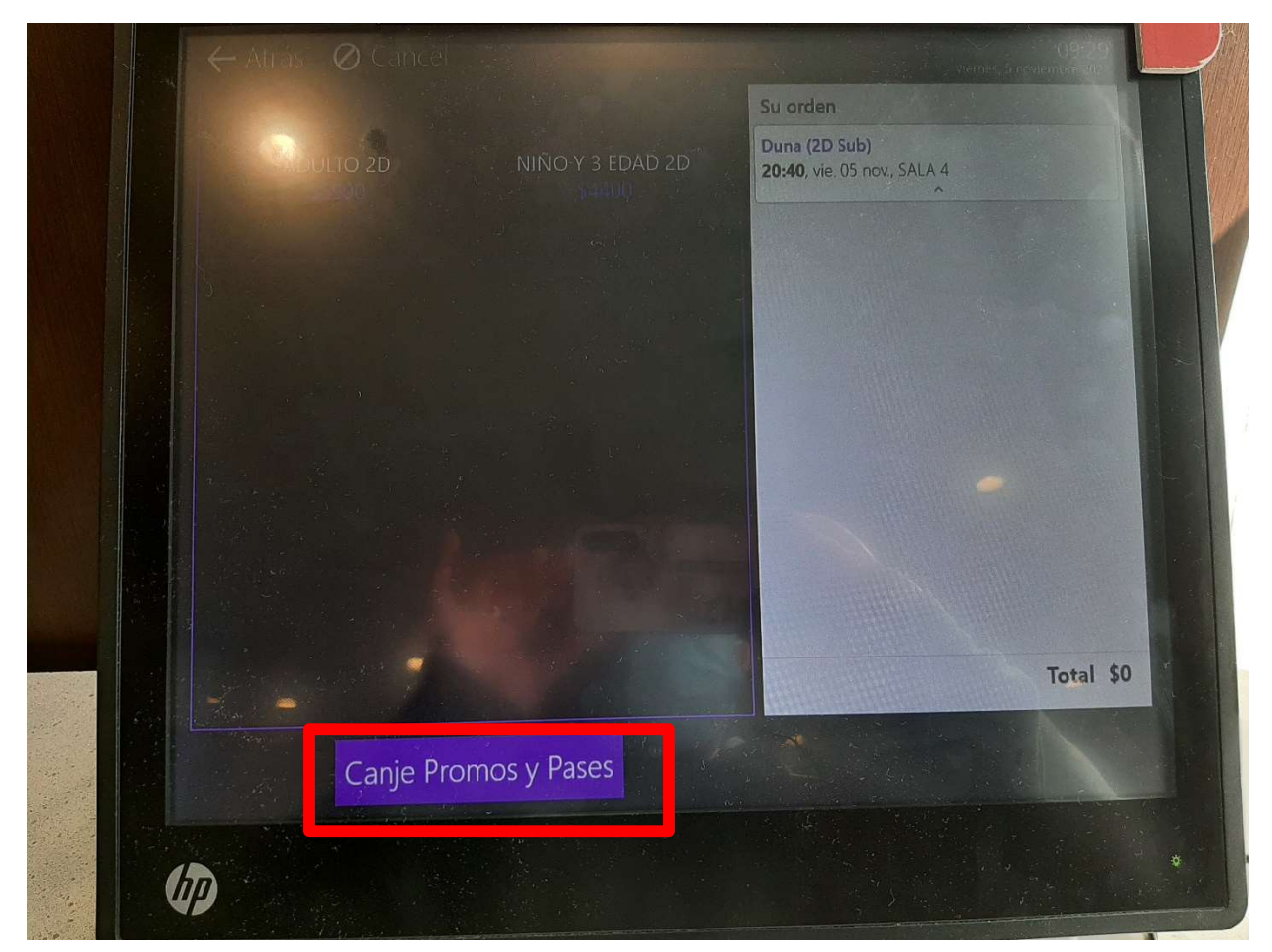

## Cuarto paso:

Se puede escanear el código o se puede ingresar manual para este método se debe seleccionar INGRESE SU CODIGO MANUALMENTE

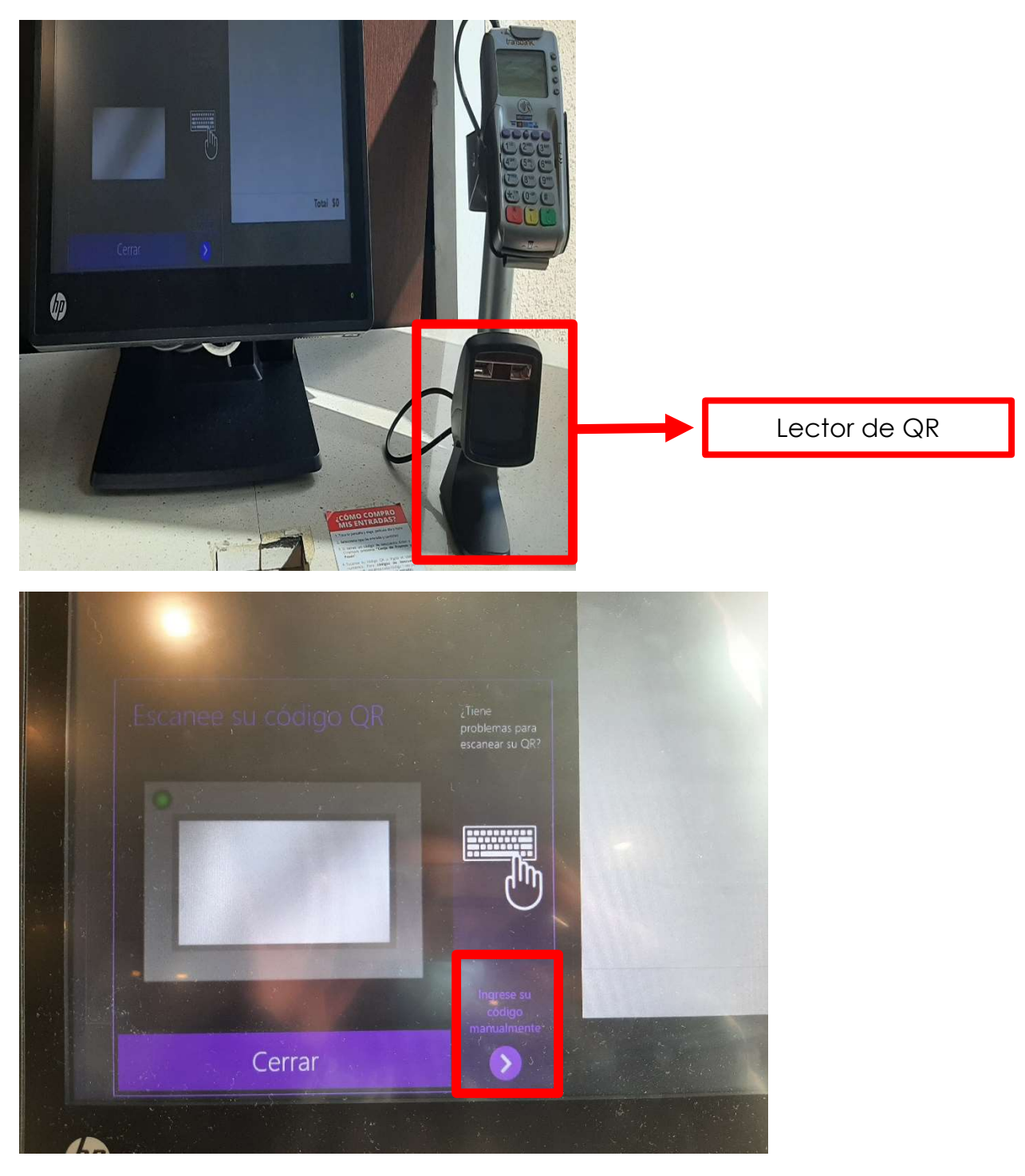

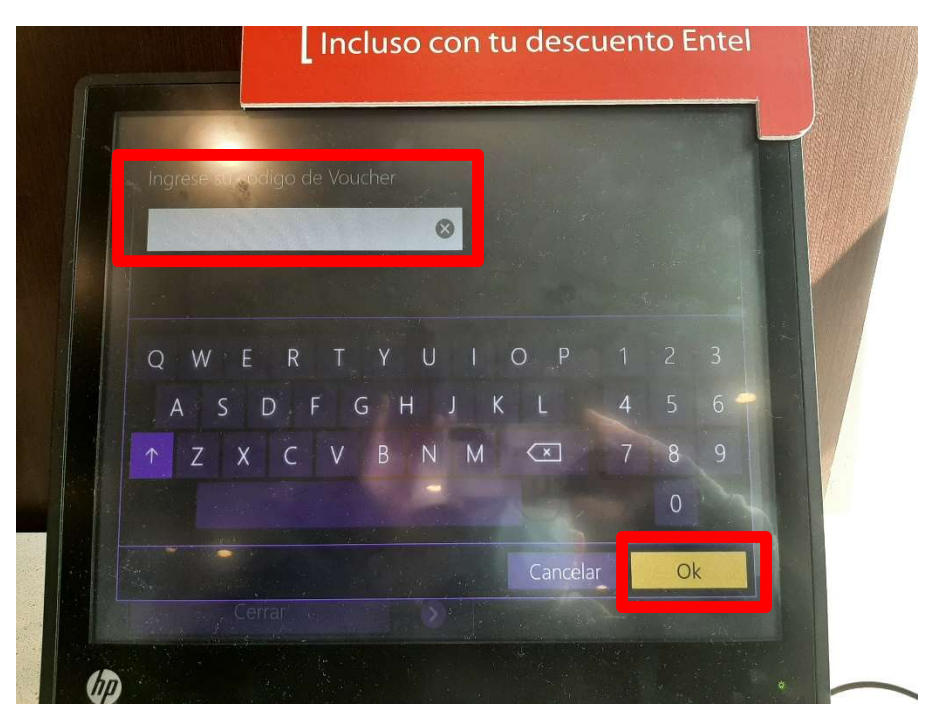

Ingresan el código, hacen clic en OK y continuar

## Quinto paso:

Deben seleccionar la butaca y colocar Continuar

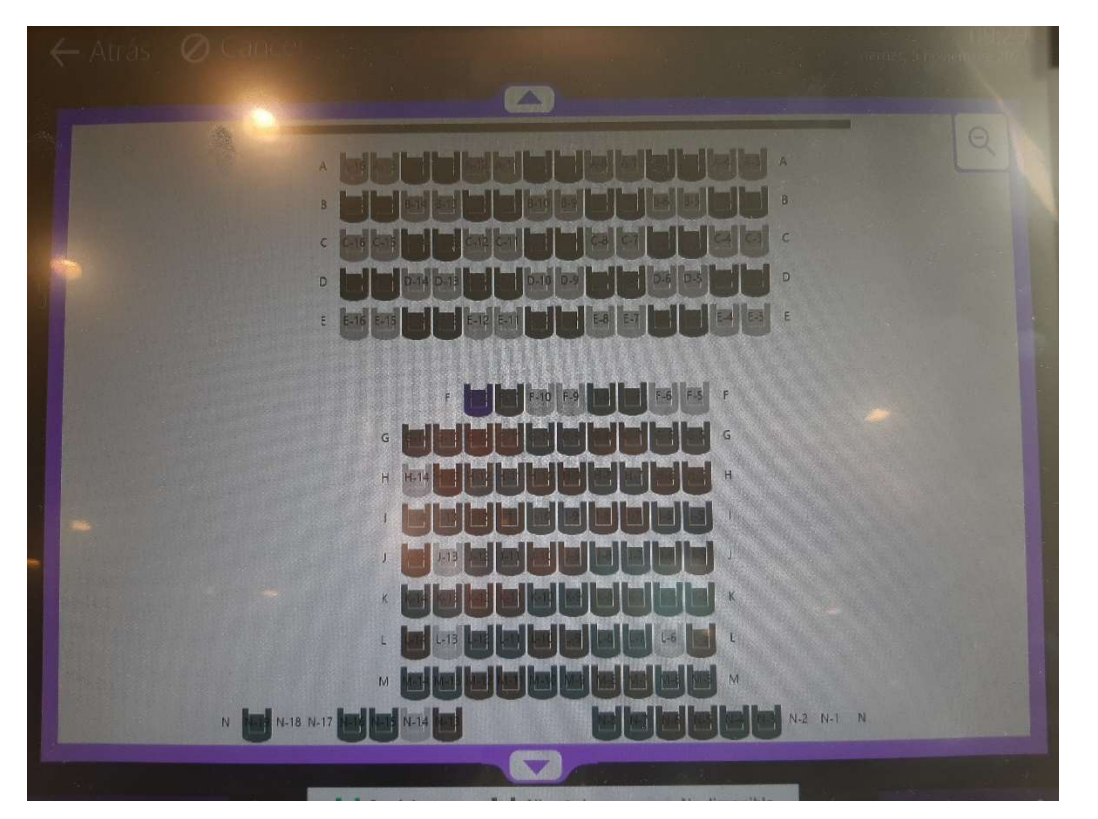

## Sexto paso:

## Se finaliza la compra

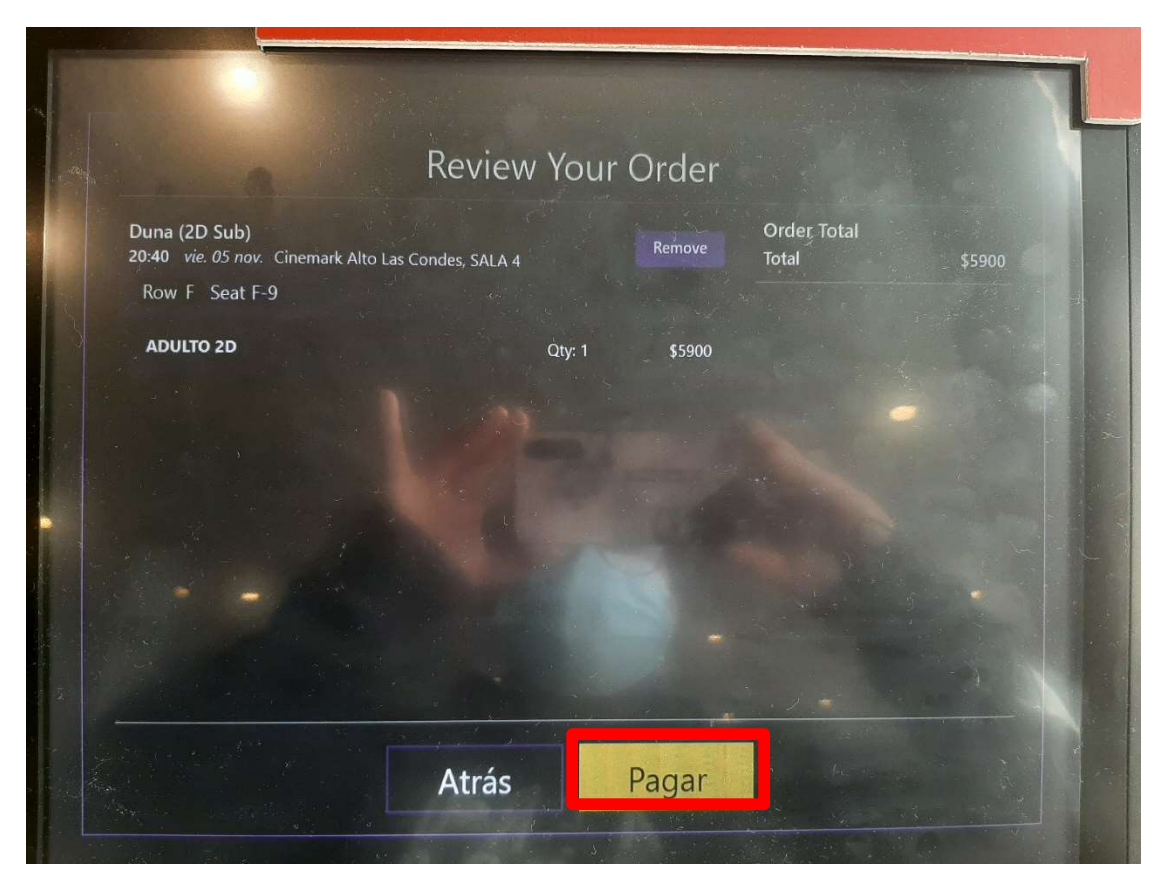

## Canje en Boletería

## Primer paso:

Debe presentar el código al Cajero

## Segundo paso:

Indicar película y horario

#### Tercer paso:

Debe elegir las butacas

## Cuarto paso:

Finalizar la compra